# **RICOH** CX5 固件升级说明书

本说明书介绍了从株式会社理光网站下载CX5固件以及升级固件的步骤。 执行以下操作,进行固件升级。

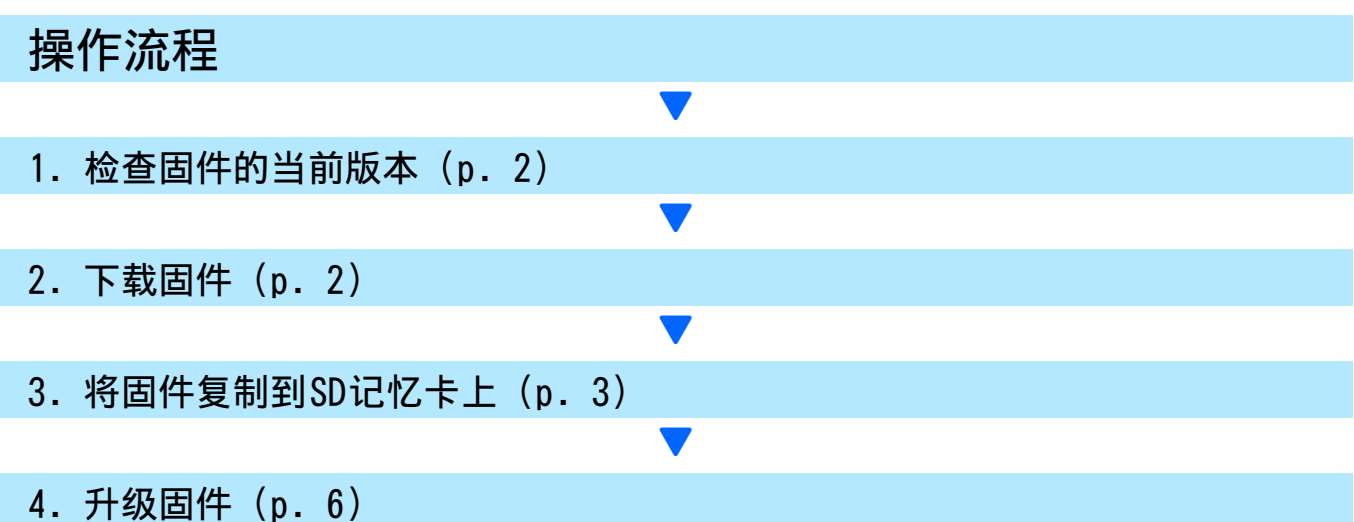

### 准备

#### 必需品

- 照相机机身
- 已充电的电池 (插入照相机机身)
- SD记忆卡 (约有8MB的可用空间,并已使用本照相机格式化。)
- 电脑
- 附属USB连接线或卡片阅读器

#### 格式化SD记忆卡

#### $\sqrt{\cdot}$ 序

如果将保存图像的SD记忆卡格式化,则卡上所有数据将丢失。在格式化之前事先将需要的图像保存到 电脑。

- *1.* 将SD记忆卡插入照相机,并打开照相机电源
- *2.* 按MENU按钮。
- 3. 先向<sup>。一侧,然后向▼一侧按下ADJ./OK按钮,显示设定菜单</sup>
- 4. 先向 4 一侧按下ADJ./OK按钮, 从菜单中选择[格式化[存储卡]], 然后再向 4 一侧按下ADJ./OK 按钮
- **选择[是], 然后按下Fn按钮**

# 1. 检查固件版本

### 注

升级前,请使用以下方法检查固件版本。 有关固件的信息,请访问理光网站 (http://www.ricoh.com/r\_dc/support/)。

- *1.* 打开电源
- *2.* 按MENU按钮
- 3. 先向※一侧,然后向▼一侧按下ADJ./OK按钮,显示设定菜单
- 4. 先向 4 一侧, 然后向▲一侧按下ADJ./OK按钮, 选择[确认固件版本], 最后向 4 一侧按下ADJ./OK按钮
- *5.* 检查在图像显示屏上显示的固件版本
	- 固件的当前版本为V1.19时,版本将显示为[V1.19]:

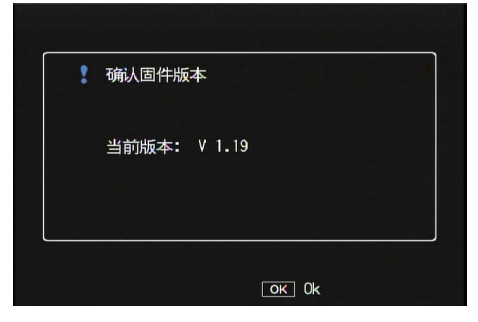

• 如果显示的版本与理光网站上给出的固件版本相同,则无需升级固件。

# 2. 下载固件

- *1.* 从株式会社理光网站下载固件到电脑上
- 2. 双击下载的文件或在对话框(参见下图)出现时单击[OK]
	- 对于Windows,为解压缩文件指定目的地,并点击[OK]。

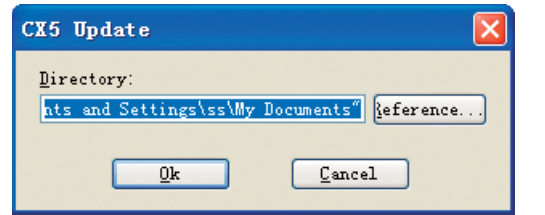

• 对于Macintosh,解压缩文件夹将出现在桌面上。

*3.* 电脑上将生成一个CX5 Update文件夹,固件文件cx5\_v119.frm将被解压缩到 [Firmware relxxx](xxx为版本号)文件夹中。

使用Windows时 使用Macintosh时

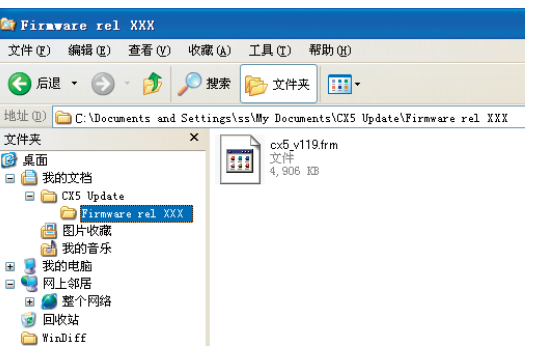

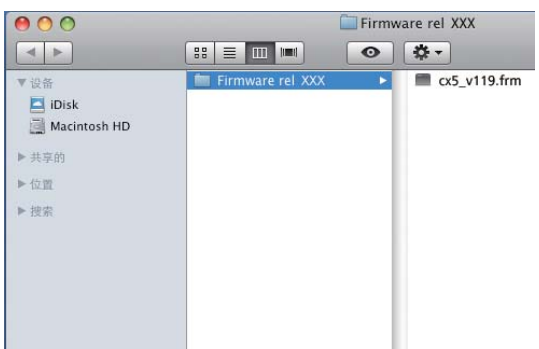

# 3. 将固件复制到SD记忆卡上

有以下两个选项:

- 1 照相机连接到电脑进行复制 (请参阅 p. 3)
- 2 使用卡片阅读器/记忆卡插槽进行复制 (请参阅 p. 5)

#### 1照相机连接到电脑进行复制

- *1.* 将SD记忆卡插入照相机
- *2.* 确保照相机电源关闭,然后用附带的USB连接线连接照相机和电脑
	- 照相机电源将自动开启。如果电源没有自动开启,请按下照相机的POWER按钮开启电源。
	- 电源开启后,照相机的图像显示屏将显示[正在等待连接...],稍后显示屏将显示[正在连 接到PC...]。

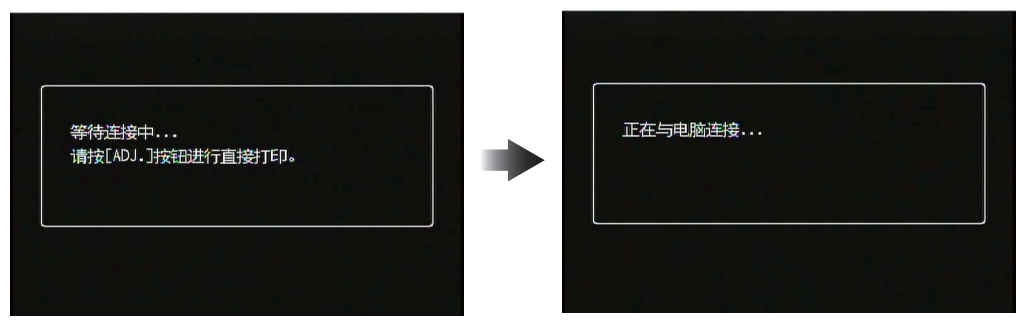

- 在Windows下安装DC Software2时, DL-10可能会自动开启。此时请关闭DL-10。
- 如果Windows XP/Windows Vista/Windows 7中出现[可移动磁盘]对话框,请单击[取消]按 钮。
- 如果iPhoto在Mac OS X中开启,请关闭iPhoto。

## **3.** 将文件 [cx5\_v119.frm] 复制到SD记忆卡

• 固件版本为V1.19时,文件名显示为cx5\_v119.frm。

#### 使用Windows时 使用Macintosh时

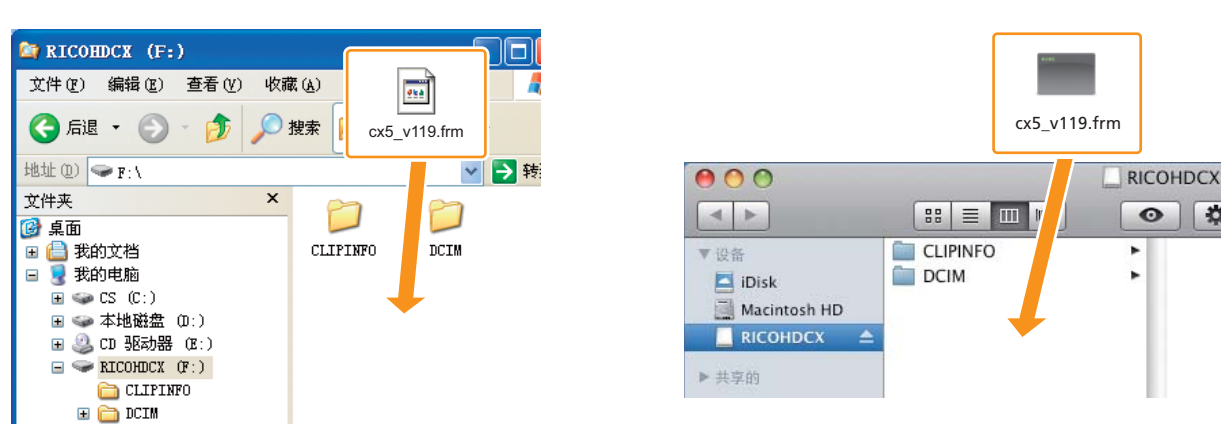

- 照相机的驱动器名称可能会因您所使用的操作系统而异。 例如:[可移动磁盘]等。
- 如果SD记忆卡是用照相机格式化的,则SD记忆卡上将显示[RICOHDCX]。
- 请勿将[cx5\_v119.frm]复制到[CLIPINFO]和[DCIM]文件夹。

### *4.* 确定文件已被正确复制到SD记忆卡

#### na **RERICOHDCX (F:)** 文件(F) 编辑(E) 查看(V) 收藏(A) 工具(T) 帮助(H) ○ 扁退 · ○ · 方 ○ 搜索 ■ 文件夹  $\boxed{m}$ 地址(D) → F:\ ▽ → 转 文件夹  $\boldsymbol{\mathsf{x}}$ 6 桌面 ■● 我的文档 **CLIPINED DCTM** □ → 我的电脑  $\mathbb{H} \Leftrightarrow \mathbb{C}S(\mathbb{C}^n)$  $\mathbf{E}$ **⊞ ● 本地磁盘 (D:) ■ 乌 CD 驱动器 (E:)** cx5\_v119.frm  $\blacksquare$  **EXICONDCX**  $(F)$ CLIPINFO  $\mathbf{H}$   $\mathbf{m}$  borm

使用Windows时 使用Macintosh时

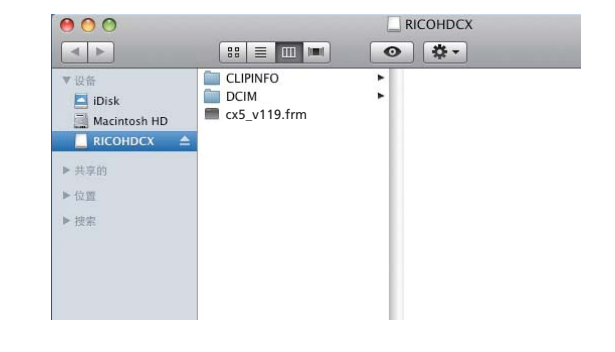

*5.* 使用Windows时

文件复制完成后, 双击任务栏中的[安全删除硬件]图标, 转至步骤6

使用Macintosh时 将[RICOHDCX]拖放至废纸篓。该图标消失后,转至下面的步骤9。 如果未完成此步骤的操作,则固件可能无法正确复制。

- *6.* 选择[USB Mass-Storage Device]并单击[停止]按钮
- *7.* 单击[确定]按钮
- *8.* 单击[关闭]按钮
- *9.* 关闭照相机电源,并拔下USB连接线 转至p. 6的[4. 升级固件]

### 注

如果未显示步骤2中的画面,则USB连接方式可能出现了错误。关闭照相机电源并拔下USB连接线,在 照相机的设定菜单中将[USB连接]更改为[大容量存储],然后再从步骤1开始操作。(请参阅说明书  $f(p.113)$ 

#### 2使用卡片阅读器/记忆卡插槽进行复制

*1.* 将SD记忆卡插入连接到电脑的卡片阅读器或电脑上的记忆卡插槽

#### 2. 将文件 [cx5\_v119.frm] 复制到SD记忆卡

• 固件版本为V1.19时, 文件名显示为cx5\_v119.frm。

使用Windows时 使用Macintosh时

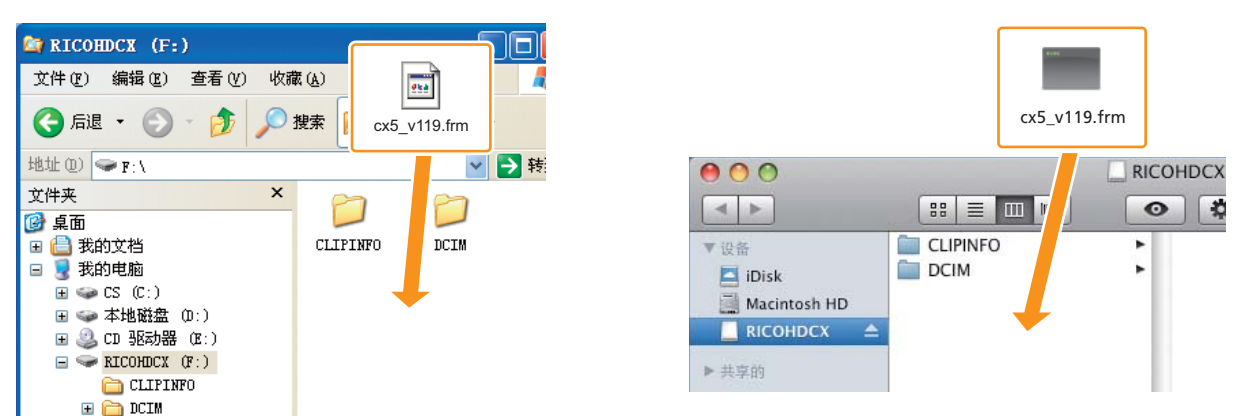

• 请勿将[cx5\_v119.frm]复制到[CLIPINFO]和[DCIM]文件夹。

#### *3.* 打开[RICOHDCX],并确定文件被正确复制

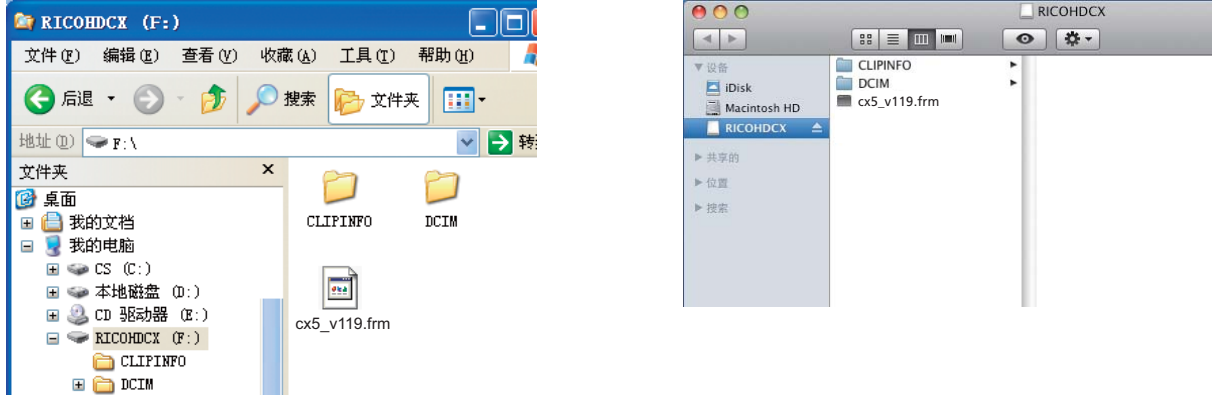

#### 使用Windows时 使用Macintosh时

*4.* 使用Windows时

文件复制完成后,双击任务栏中的[安全删除硬件]图标,转至步骤5 使用Macintosh时 将「RICOHDCX1图标拖放至「废纸篓1图标,图标删除后转至步骤8 如果未完成此步骤的操作,则固件可能无法正确复制。

- *5.* 选择[USB Mass-Storage Device]并单击[停止]按钮
- *6.* 单击[确定]按钮
- *7.* 单击[关闭]按钮
- *8.* 从卡片阅读器/记忆卡插槽取出SD记忆卡,插入照相机
- 4. 升级固件
- *1.* 打开电源
- *2.* 按MENU按钮
- 3. 先向↓一侧,然后向▼一侧按下ADJ./OK按钮,显示设定菜单
- 4. 先向 <sup>4</sup> 一侧, 然后向▲一侧按下ADJ./OK按钮, 选择[确认固件版本], 最后向 4 一侧按下ADJ./OK按钮
	- 确认固件升级的信息将会显示在图像显示屏上。

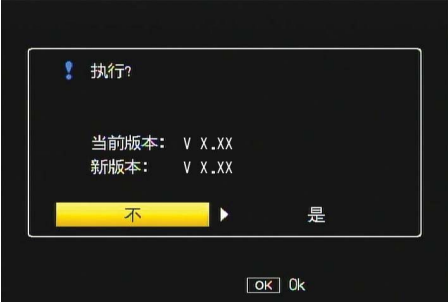

- 如果未显示确认信息,请检查固件是否正确保存到SD记忆卡内。
- **5.** 向↓一侧按ADJ./OK按钮,选择[是]并按ADJ./OK按钮
	- 固件升级开始,以下信息将会显示在图像显示屏上。完成固件升级将需要约30秒钟。

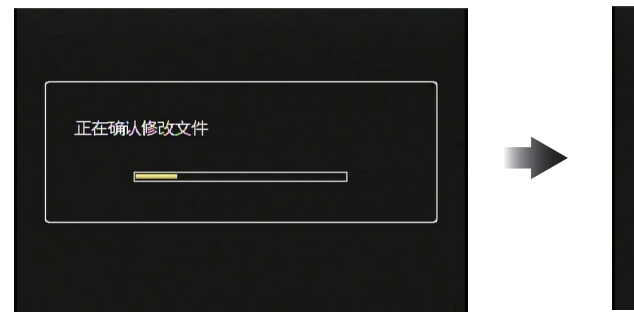

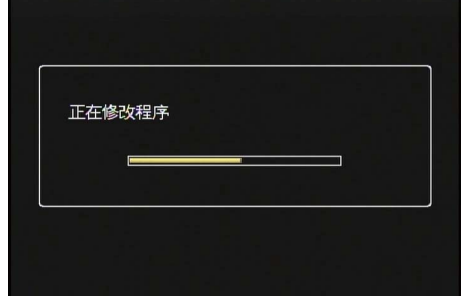

• 升级完成后照相机将重启。

*6.* 在图像显示屏上确认固件升级后的版本

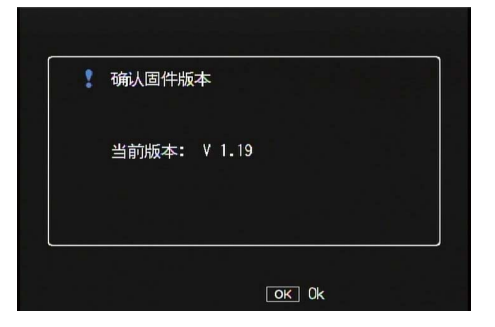

### *7.* 关闭照相机电源

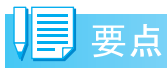

• 如果[修改文件不正确]信息出现在图像显示屏上,请检查照相机型号与固件的版本是否适合。

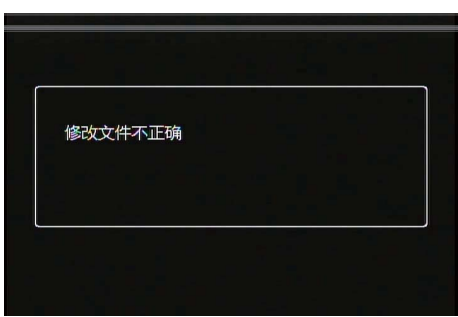

• 升级完成后,请使用电脑删除 SD 记忆卡上的固件或用照相机格式化 SD 记忆卡。(请参阅 p.1)